## **GUÍA DE APOYO PARA INGRESAR AL CURSO VIRTUAL SOBRE EL CORRECTO LLENADO DEL CERTIFICADO DE DEFUNCIÓN, RELACSIS**

Usted necesita una computadora con sistema operativo Windows o iOS y debe tener instalado el navegador de su elección. De acuerdo a la funcionalidad, se recomienda usar los siguientes:

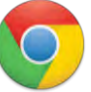

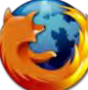

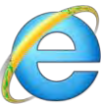

PASO 1: Una vez que ingrese, en la barra de direcciones necesita escribir en la barra de direcciones lo siguiente:

<http://cursospaises2014.campusvirtualsp.org/>

Al dar **"ENTER"** lo llevará a la siguiente página:

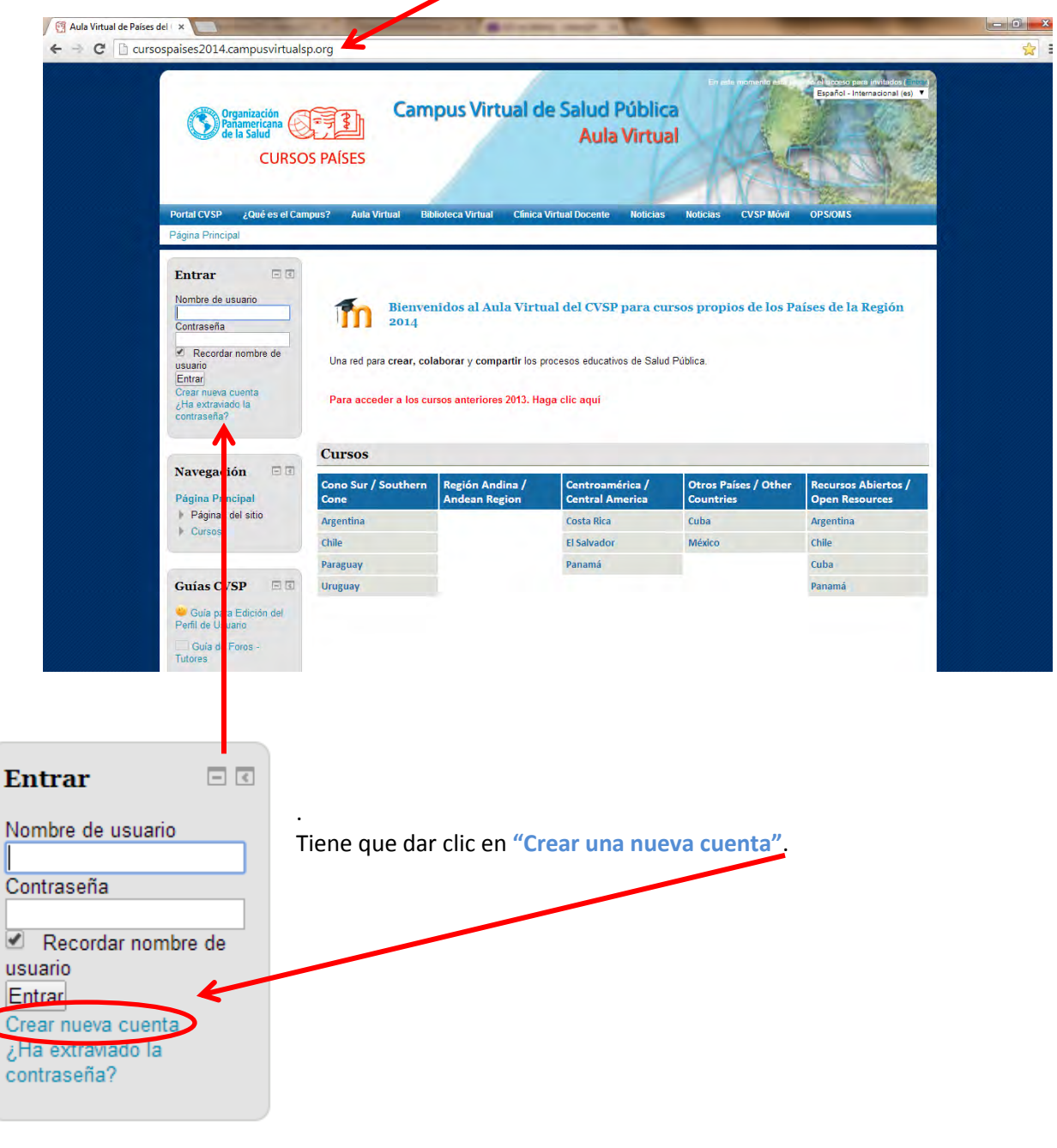

Lo llevará a la siguiente página donde usted mismo debe registrar sus datos:

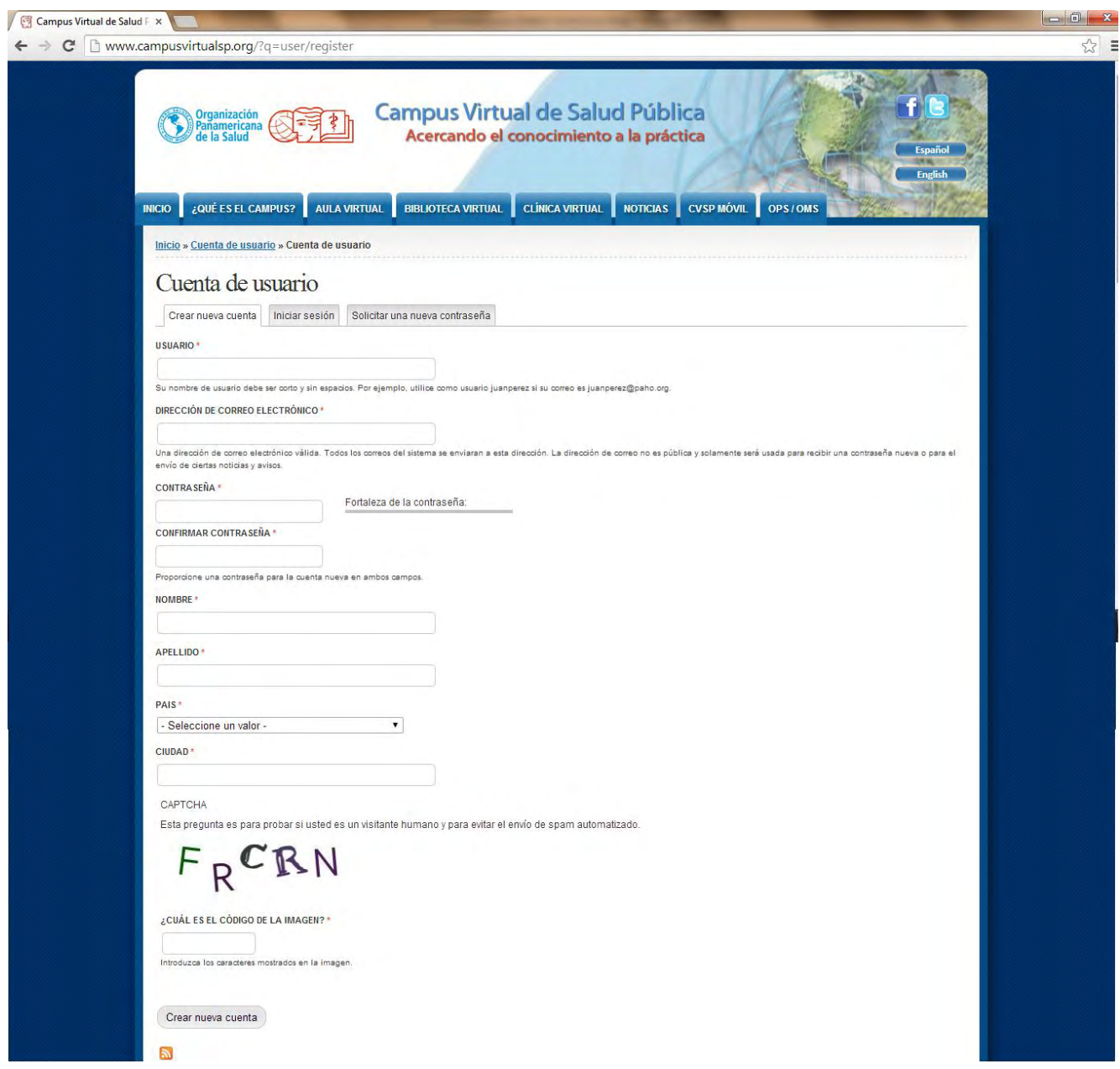

Es importante que cada campo sea llenado con la información que se solicita. En la siguiente imagen se especifica cada uno.

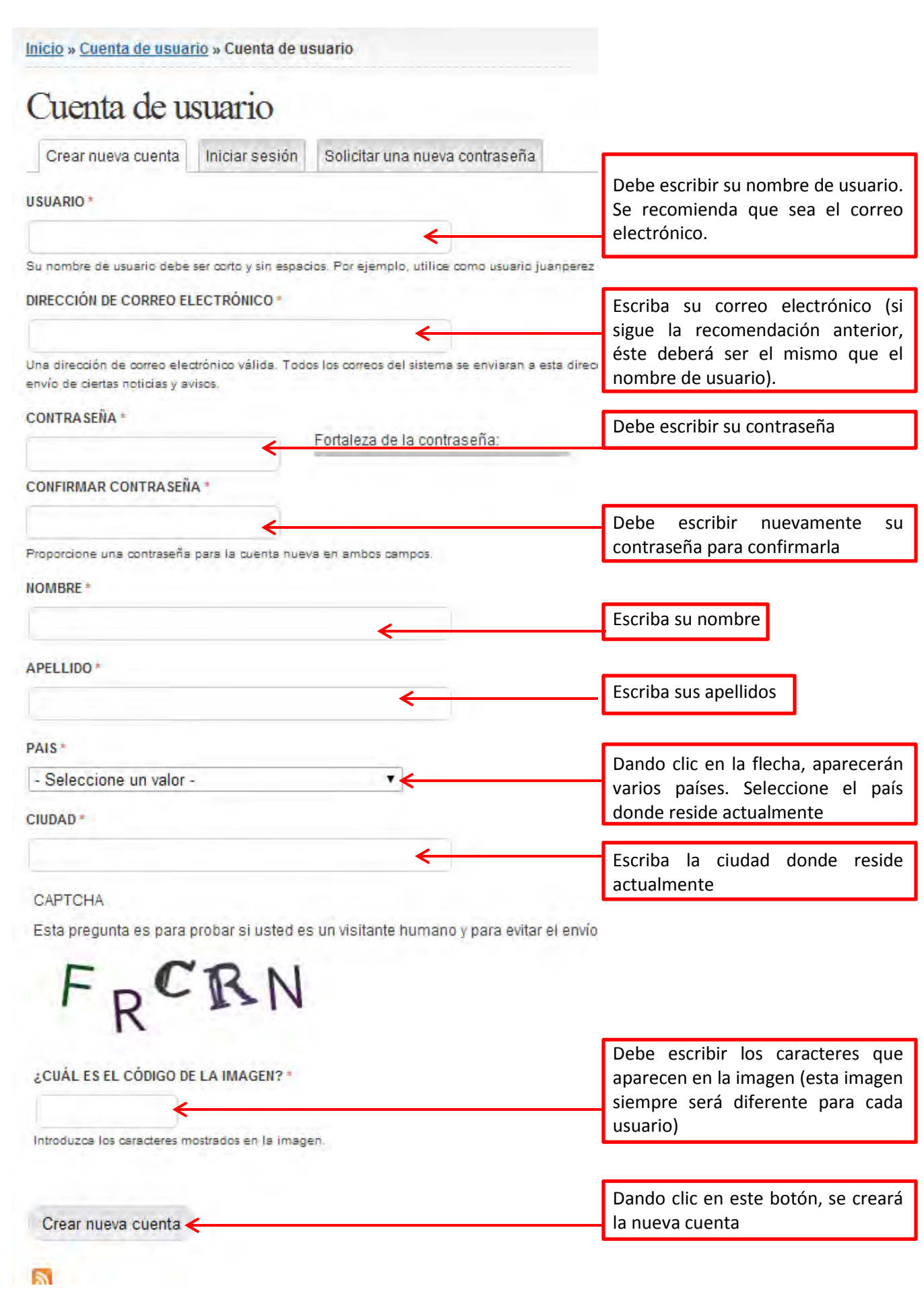

**PASO 2:** Después de crear la cuenta, lo dirigirá a la página central del Campus Virtual de Salud Pública (CVSP)

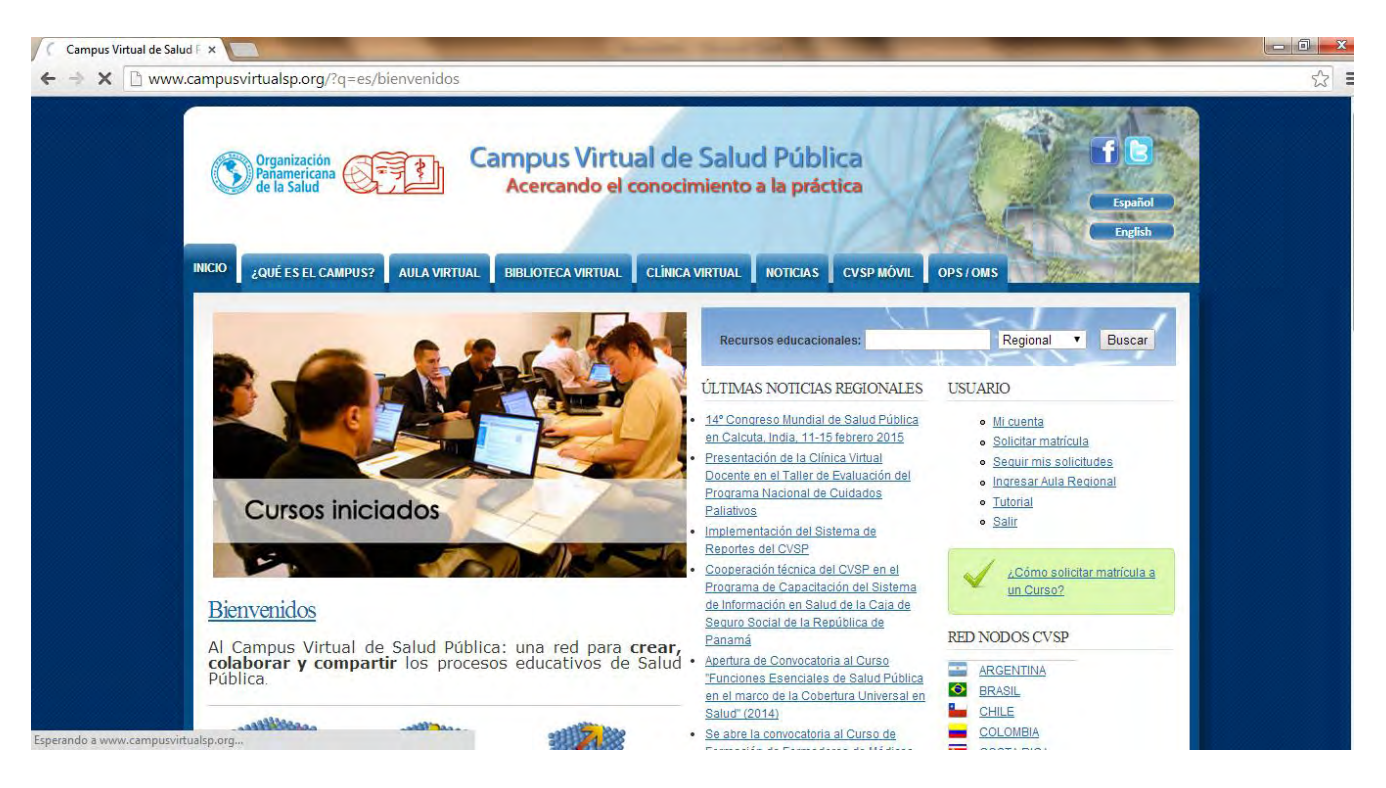

Salga del CVSP e ingrese nuevamente a:<http://cursospaises2014.campusvirtualsp.org/>para corroborar que usted ya es miembro del CVSP.

Ahora ingrese los datos con los que creó su cuenta en este cuadro y de clic en el botón **"Entrar":**

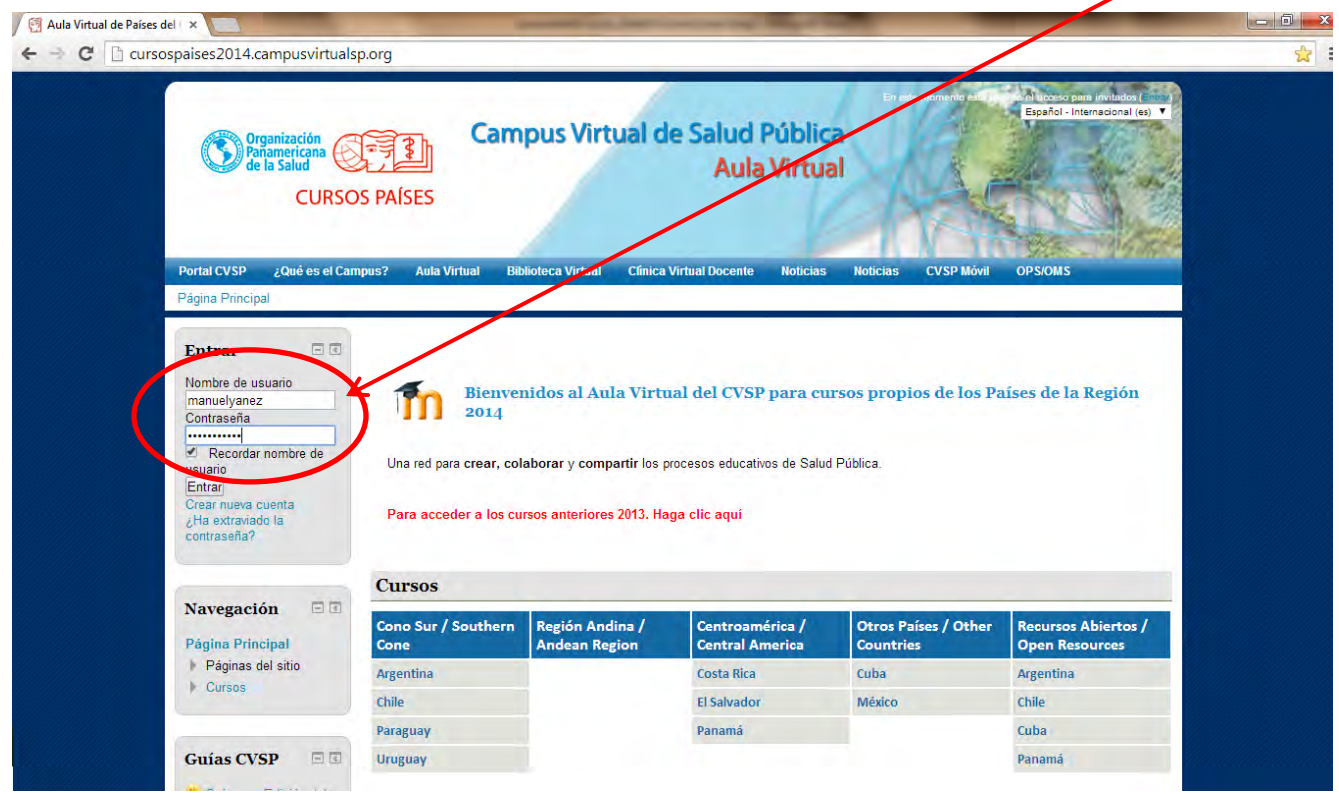

Usted podrá constatar que es un miembro activo dentro del CVSP porque aparecerá identificado con su nombre:

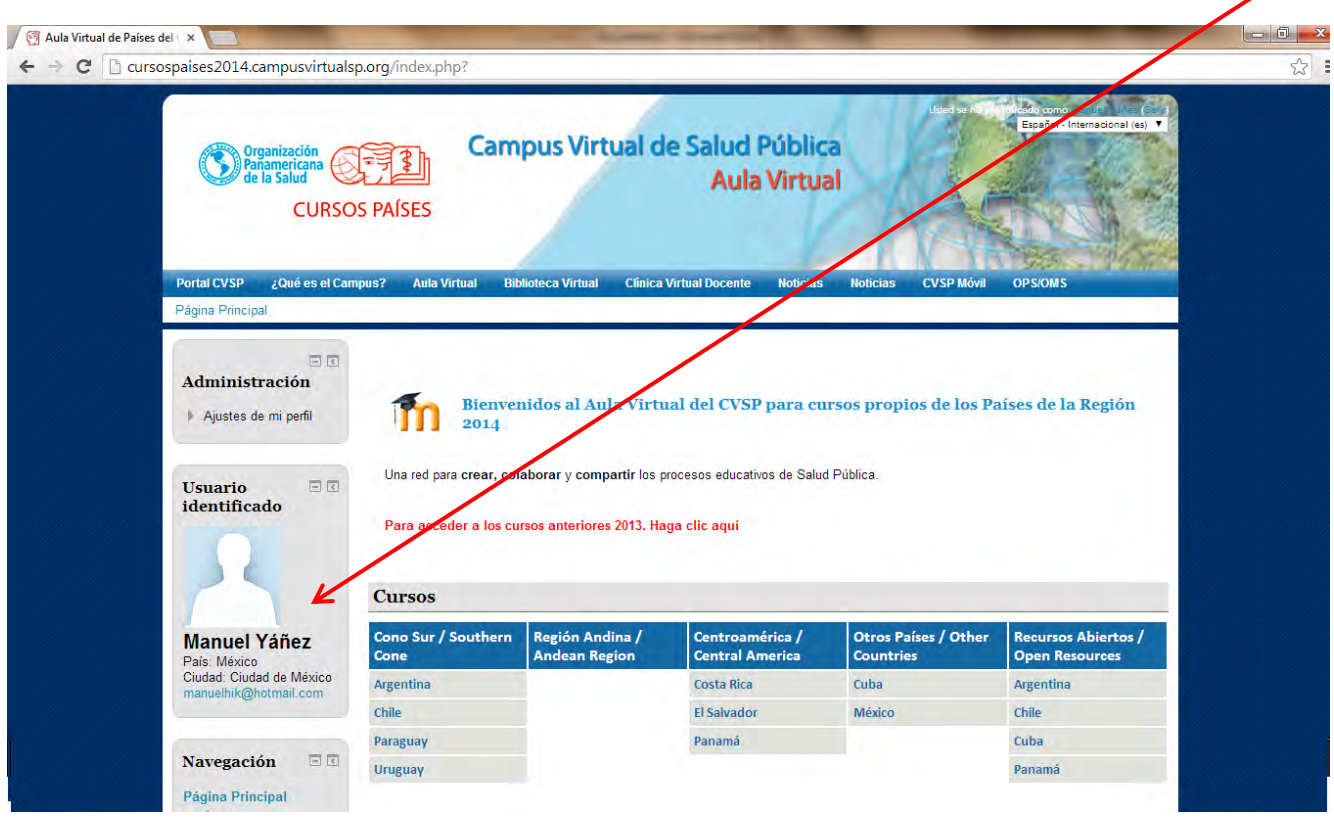

Dentro de los grupos de países, debe entrar a **"Otros Países /Other Countries"** y dar clic en **"México".**  Seleccionar **"CURSO VIRTUAL SOBRE EL CORRECTO LLENADO DEL CERTIFICADO DE DEFUNCIÓN, RELACSIS"**

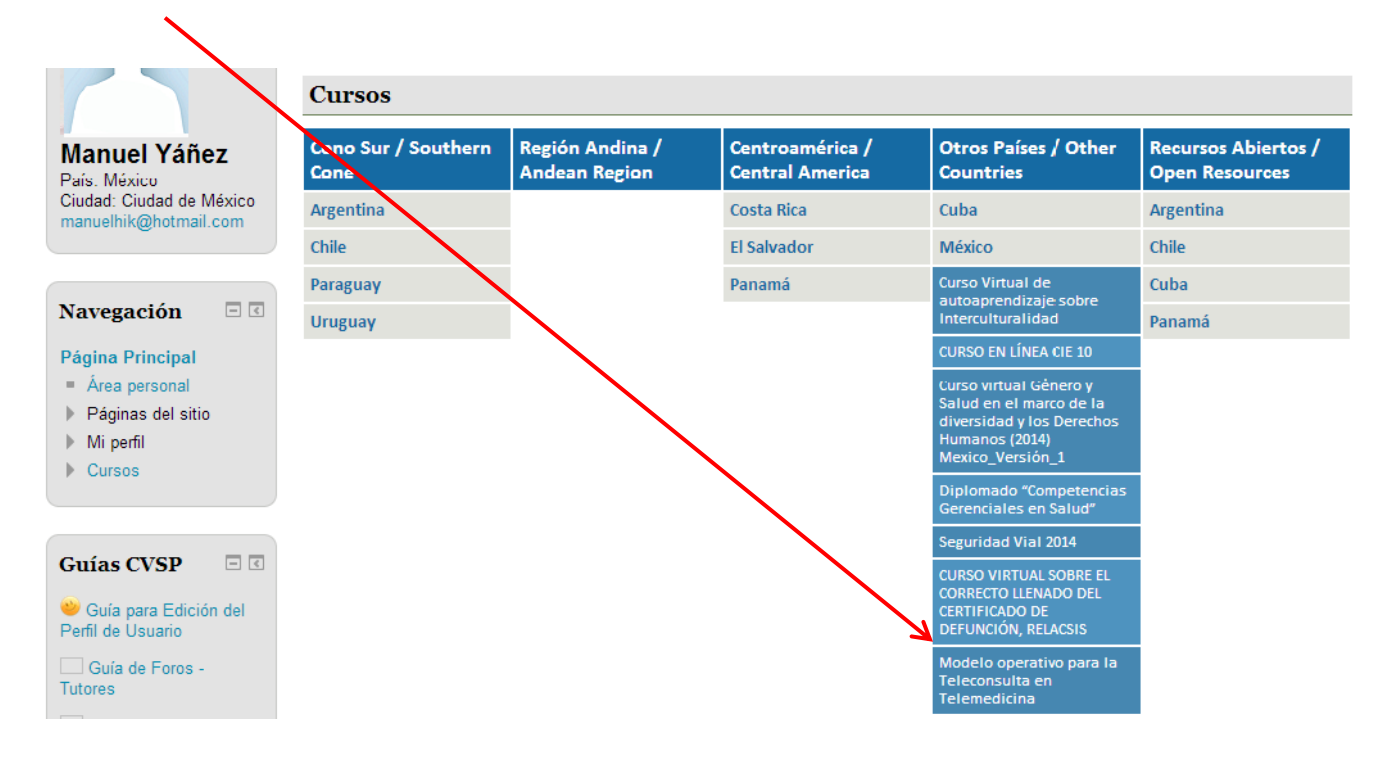

Después de hacer esto aparecerá la página siguiente:

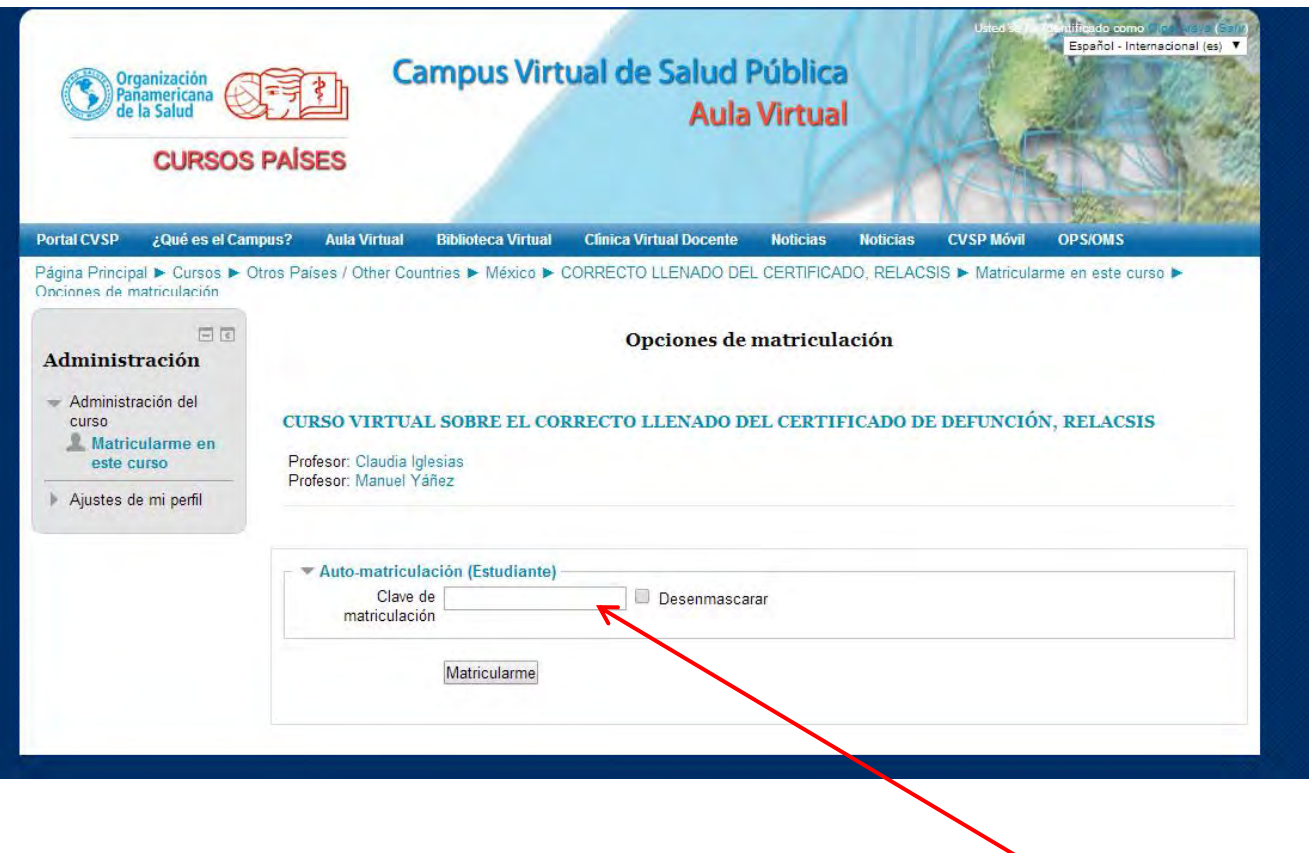

**PASO 3:** Ahora para acceder el curso debe ingresar la clave de matriculación que es:

## relacsis

Una vez que usted ingrese esa clave de matriculación seleccione el botón "Matricularme" podrá ver los contenidos del curso.

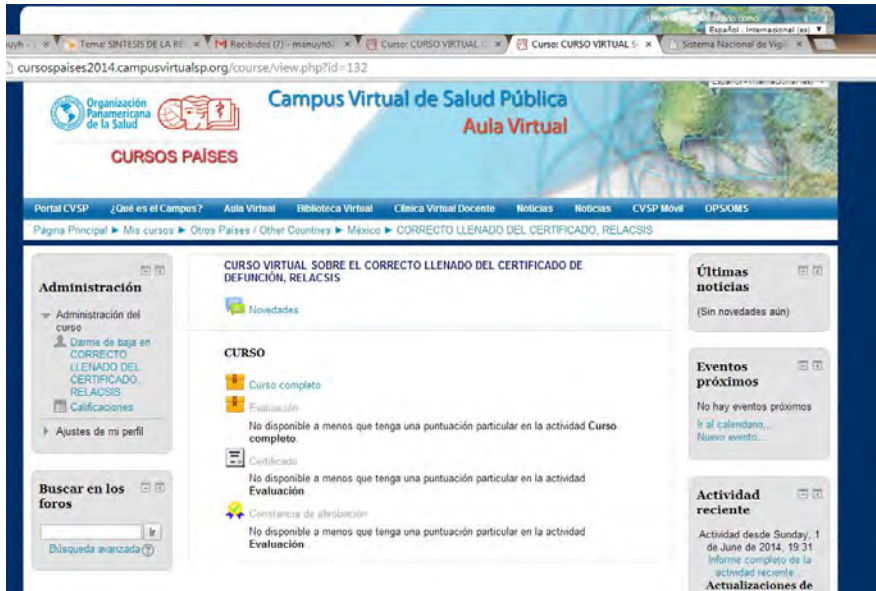